## アップロード手順について

## アップロードできるファイル形式等について

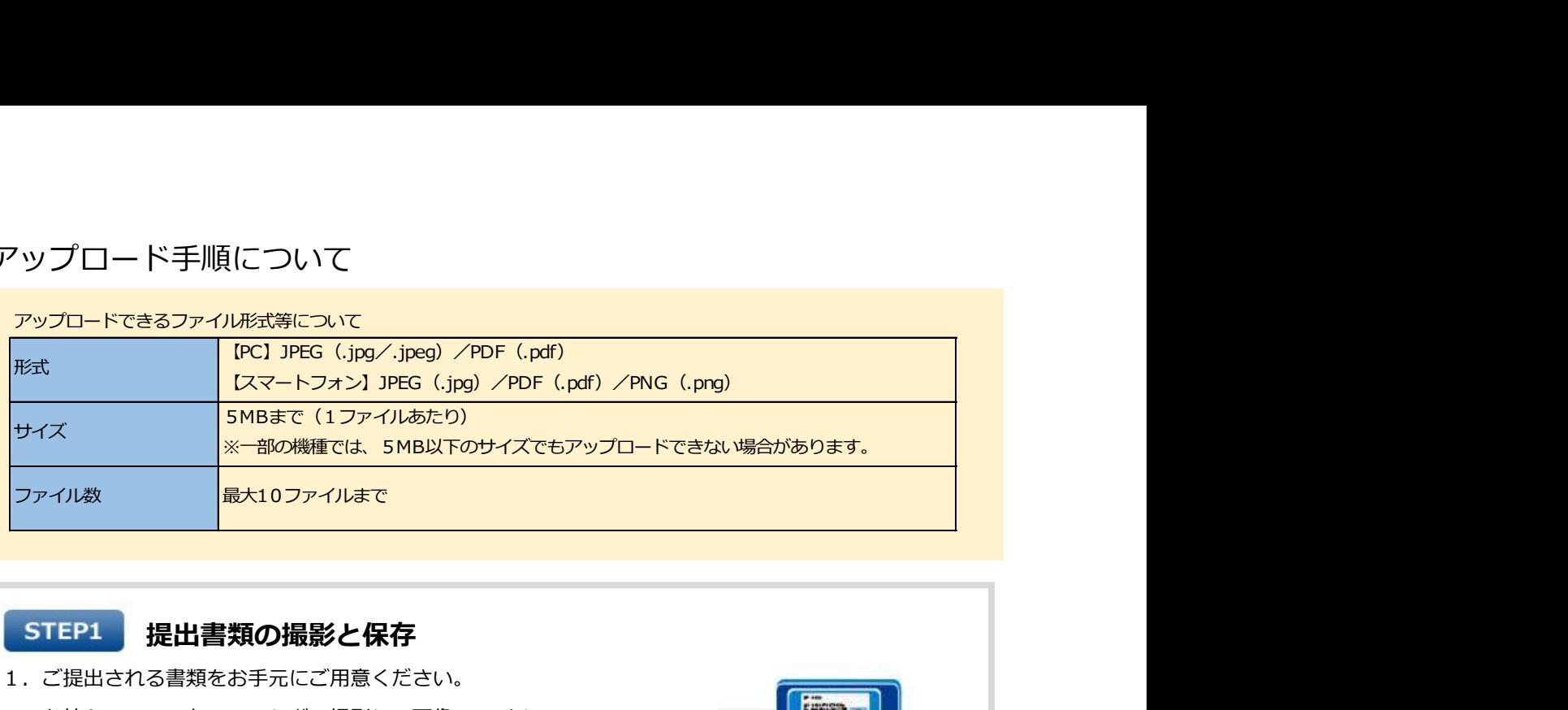

## STEP1 提出書類の撮影と保存

- 1. ご提出される書類をお手元にご用意ください。
- 2. お持ちのスマートフォンなどで撮影し、画像ファイル として保存してください。 ※一度のアップロードで10ファイルまでご選択になれます。 ※記載内容がはっきり確認できる画像であることをご確認ください。 ※運転免許証裏面に変更後の住所・氏名など記載がある場合、裏面も 撮影してください。 イル数<br>エピ**は**される書類**なり提影と保存**<br>法提出される書類を提案して用意ください。<br>お持ちのスマートフォンなどで撮影し、画像ファイル<br>として保存してください。<br>※一度のアップロードで10ファイルまでご提択になれます。<br>※国戦内容がはっきり確認できる画像であることをご確認ください。<br>※国戦内容がはっきり確認できる画像であることをご確認ください。<br>※国戦の移動はっきり確認できる画像であることをご確認ください。<br>最大ないようにしたうえで

記号および枝番、保険者番号(これに相応するものを含む)、QRコードについては、付せん等で 見えないようにしたうえで撮影ねがいます。撮影いただいた画像でこれらの情報が確認できる 場合については、銀行側でマスキング処理をおこないます。 ※ORコードは㈱デンソーウェーブの登録商標です。

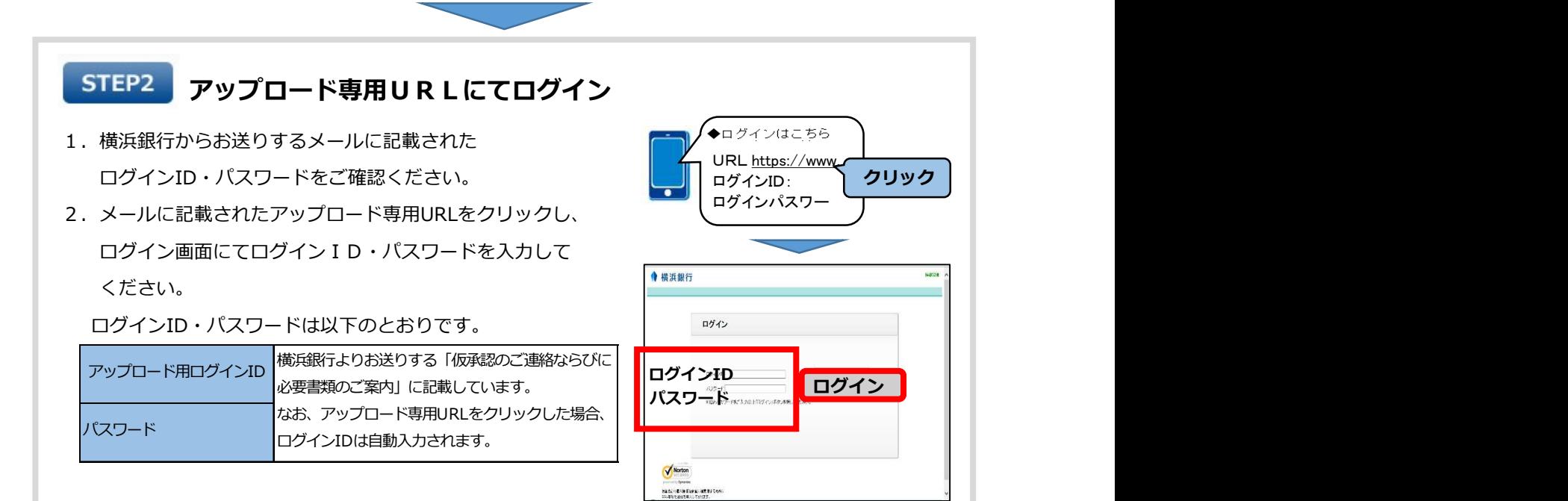

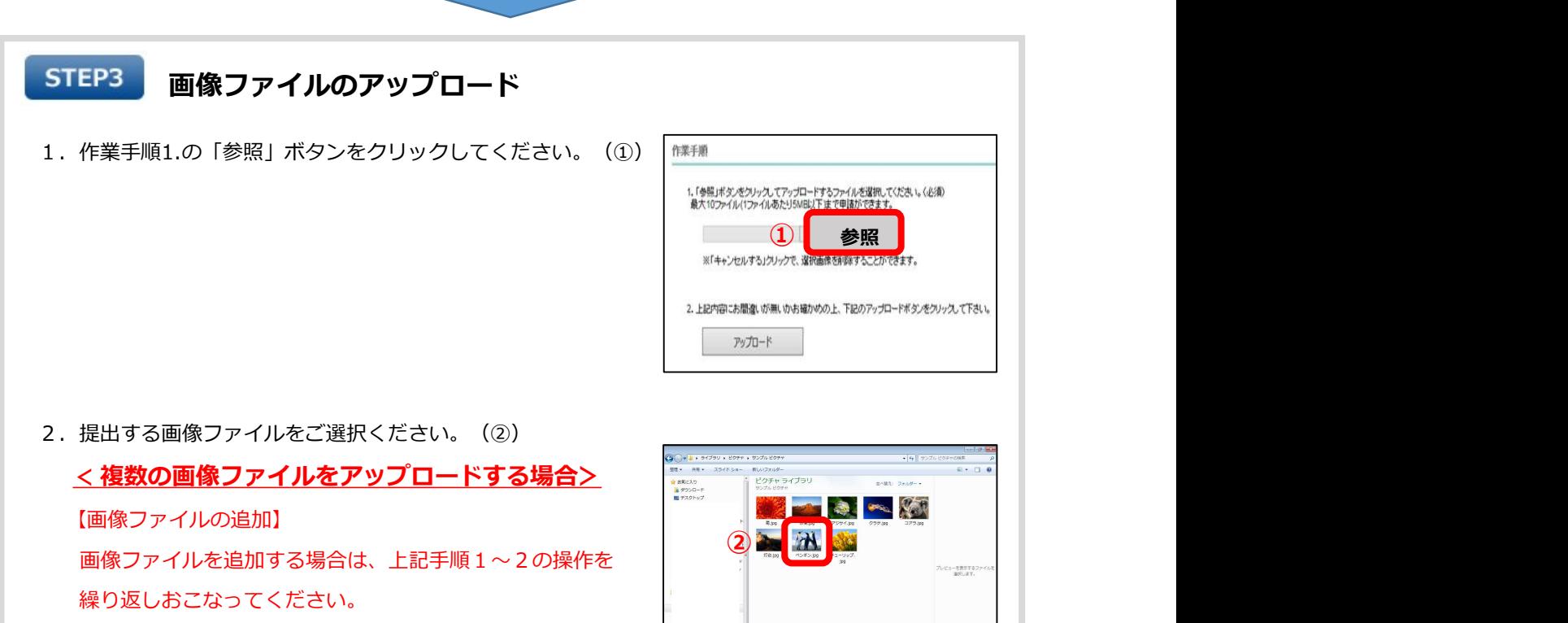

※一度のアップロードで10ファイルまでご選択になれます。

- 3. 画像ファイルがすべて選択されていることをご確認 ください。(③)<br>ください。(③) 選択した画像ファイルの変更や削除をする場合は、 「キャンセルする」をクリックしてください。
- 4. アップロードするすべての画像ファイルを選択したら、 (4) 「アップロード」ボタンをクリックしてください。(④)
- 5.確認画面が表示されたら、「OK」ボタンでアップロードを 確定します。 (⑤) いっぱん しゅうしゅうしょう しゅうしょう (◎) ※一度アップロードを確定すると、追加で画像ファイルを アップロードすることができませんのでご注意ください。 | Millian 2018

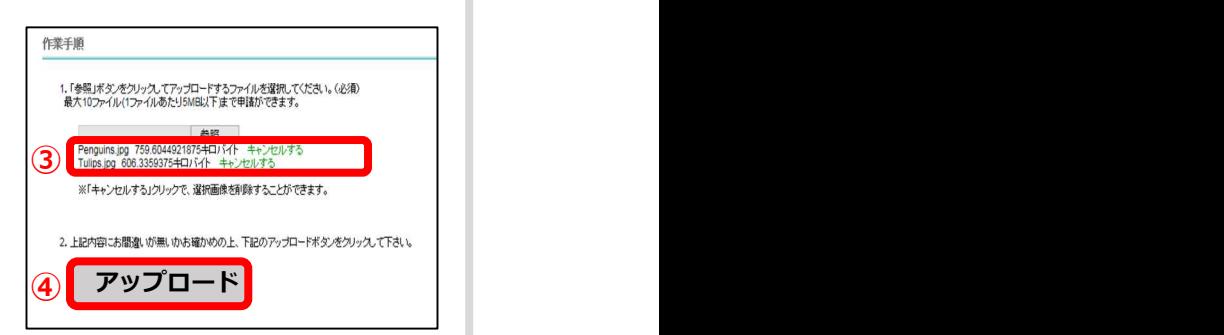

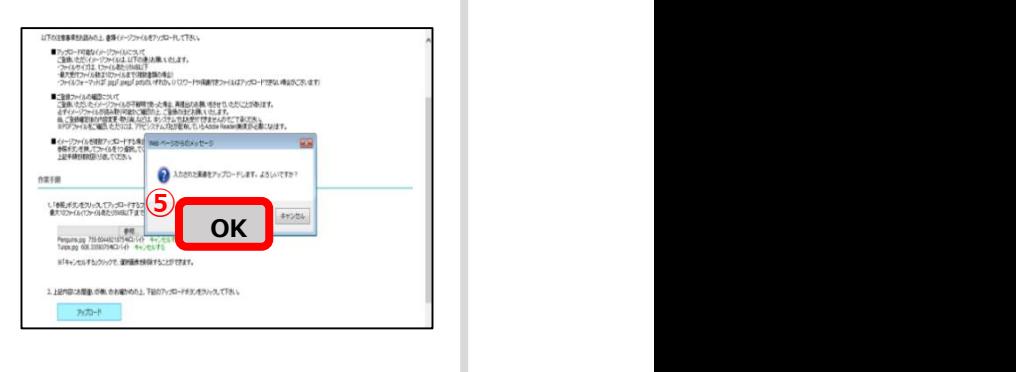

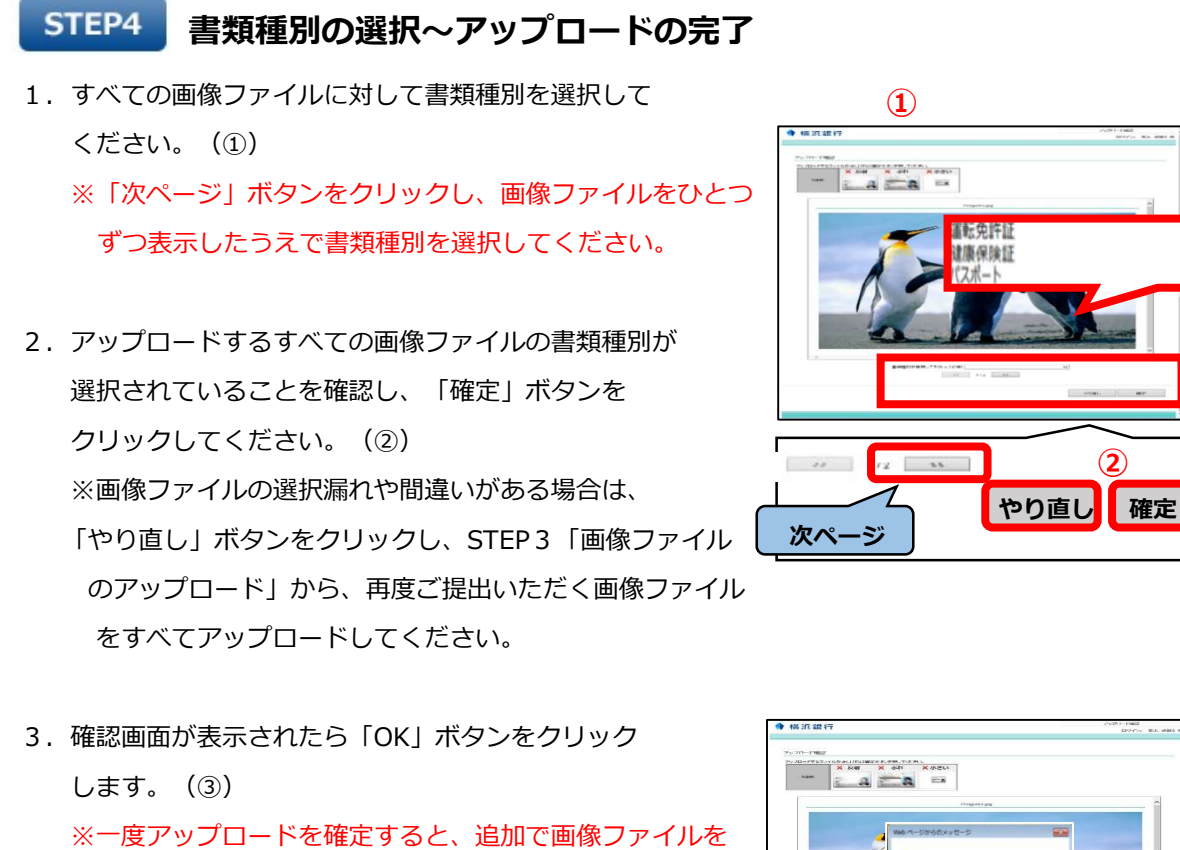

アップロードすることができませんのでご注意ください。

4.アップロード完了画面が表示されたら、アップロードは 完了です。(④) 横浜銀行からSMS (ショートメッセージサービス)を お送りします。 ④

![](_page_2_Picture_3.jpeg)

![](_page_2_Picture_4.jpeg)

![](_page_2_Picture_89.jpeg)